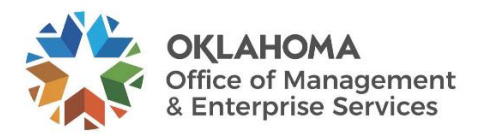

# **Civil Service Division Online Tutorial**

OMES CSD website:<https://oklahoma.gov/omes/services/human-capital-management/civil-service.html>

## Step 1 – Select the **Online Filing System**.

outcome of their complaint through mediation.

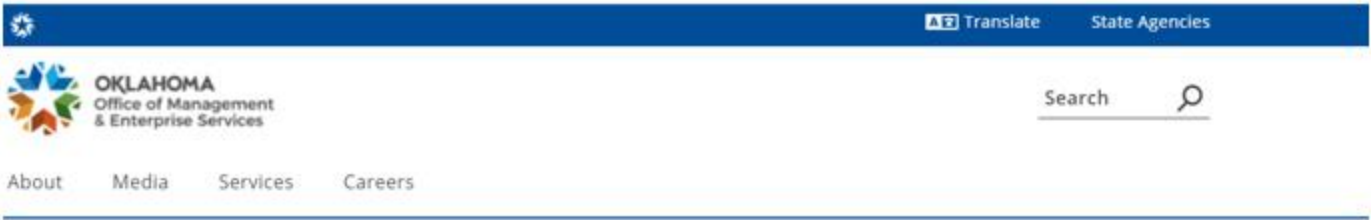

Office of Management and Enterprise Services (090) > Services > Human Capital Management > Civil Service Division

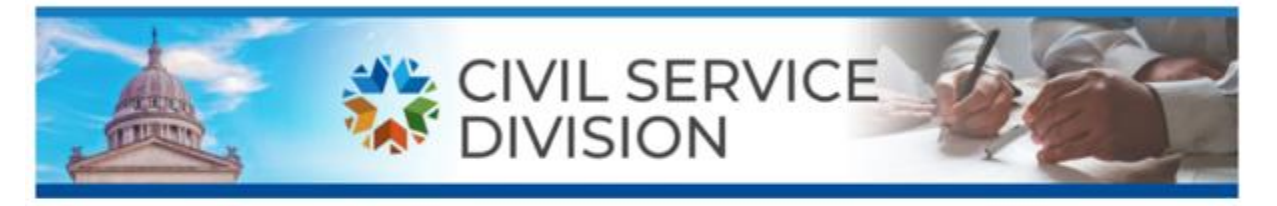

The Civil Service Division of OMES Human Capital Management was established by House Bill 1146, the Civil Service and Human Capital Modernization Act. The purpose of the act is to modernize and reform the state's civil service system by consolidating administrative human resource functions under the state's central Human Capital Management division and to establish and maintain a State Employee Dispute Resolution Program to provide dispute resolution services for state agencies and their employees.

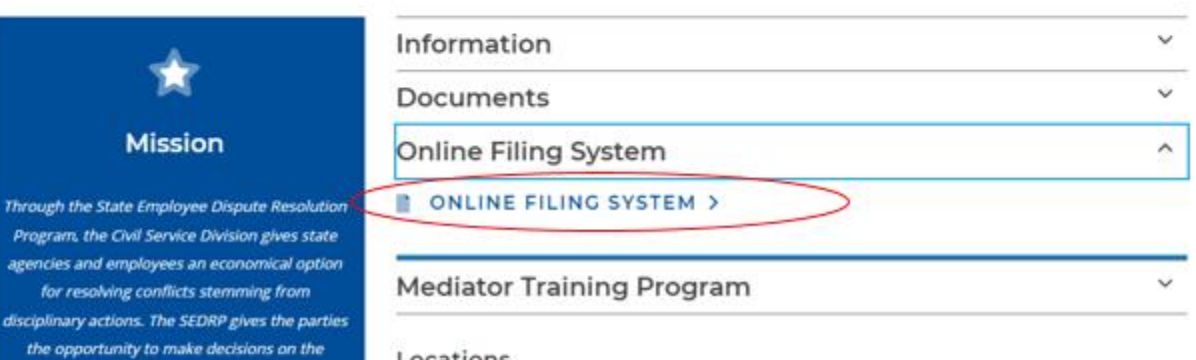

Locations

## Step 2 – Select **Sign in** in the top right corner.

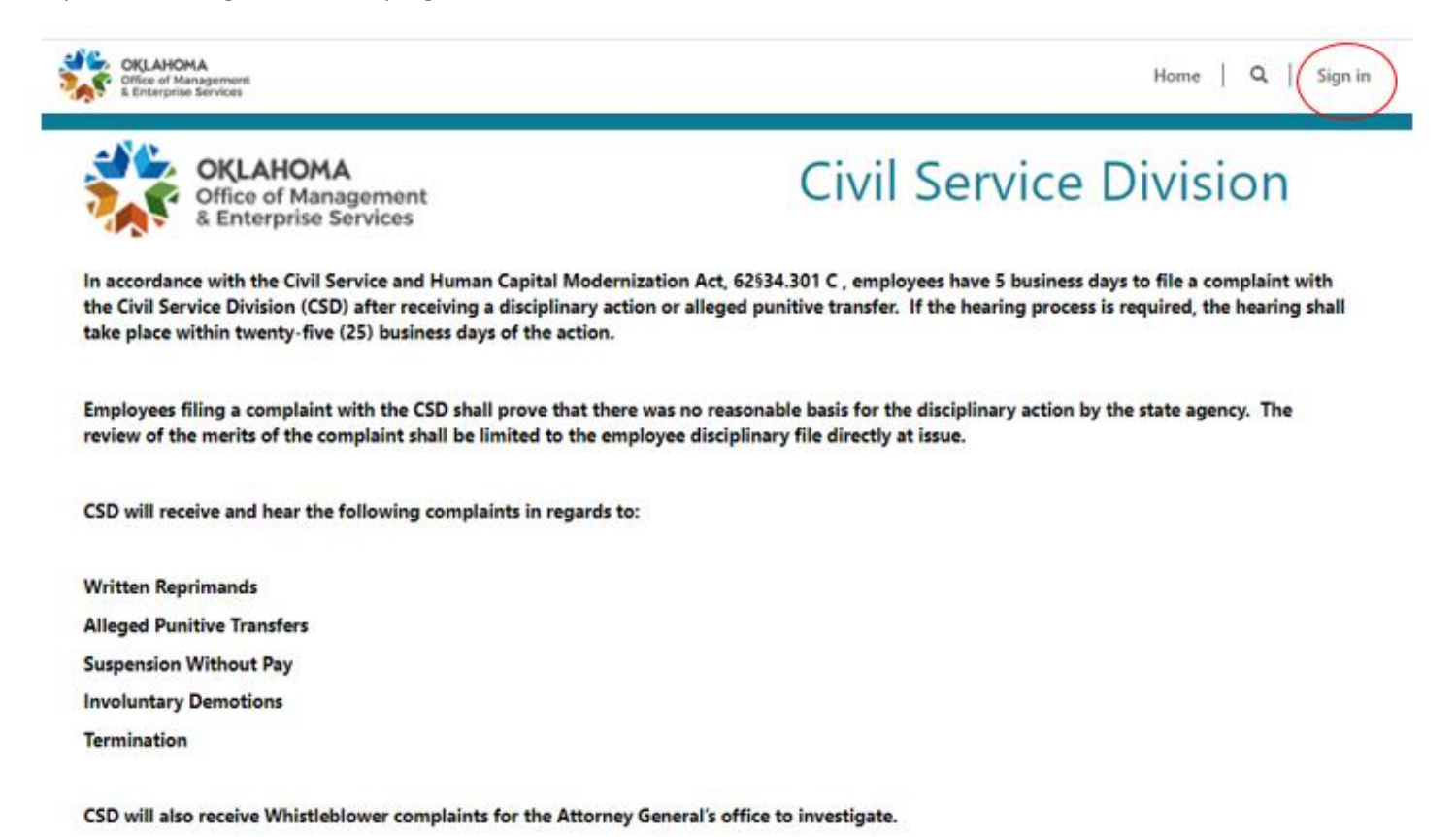

#### Step 3 – Select **Create/Update Petition**.

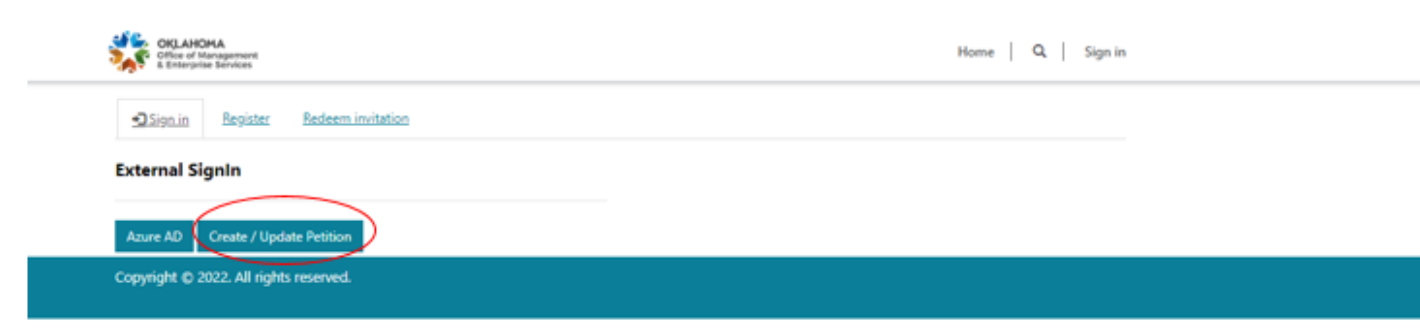

Step 4 – If you have never filed a complaint with CSD, select **Sign up now**.

If you have filed a complaint before, enter your **Email Address** and **Password** and skip to Step 8 to edit personal information or Step 9 to complete the complaint details.

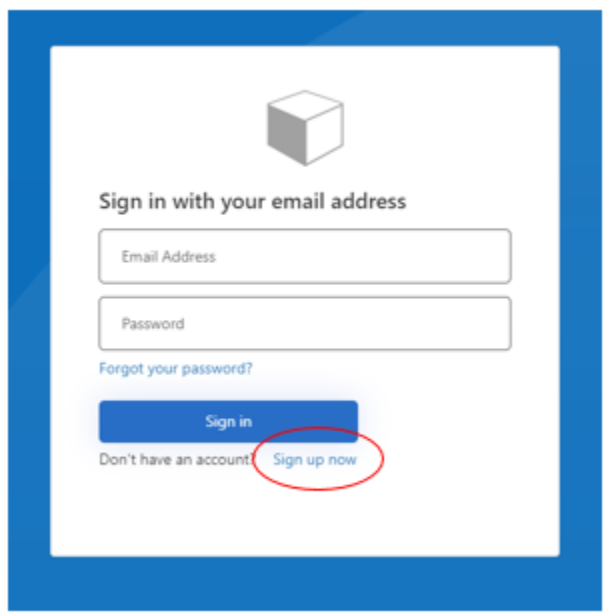

Step 5 – Provide the email address at which you would like to receive email notifications from CSD. Select **Send Verification Code**.

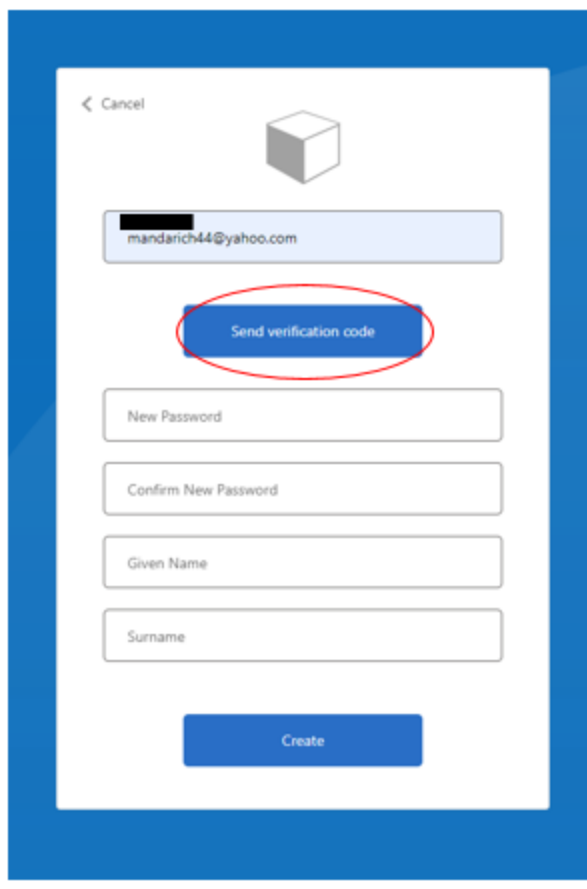

Step 6 – Retrieve verification code from your email and select **Verify Code**. After you enter a password, select **Create**.

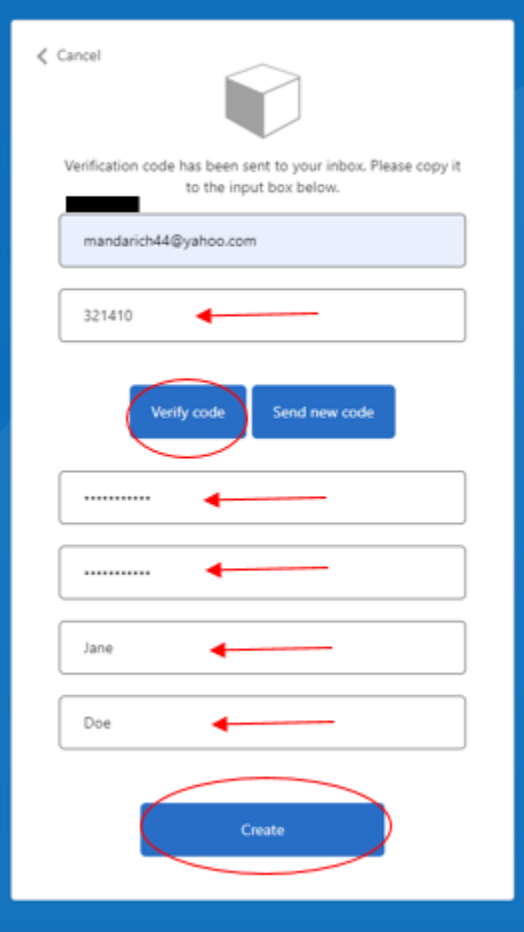

Step 7 – Now that you have created an account, you can start your **New Complaint Petition**.

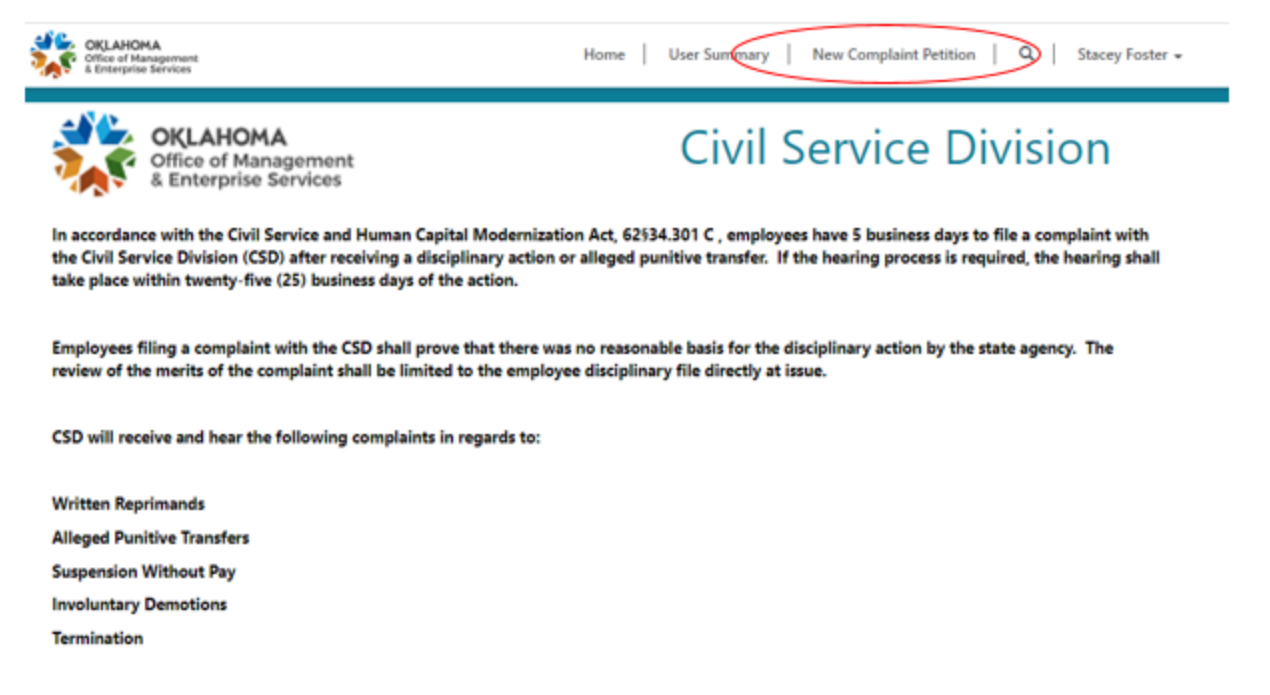

CSD will also receive Whistleblower complaints for the Attorney General's office to investigate.

### Step 8 – Select **Start New Petition**.

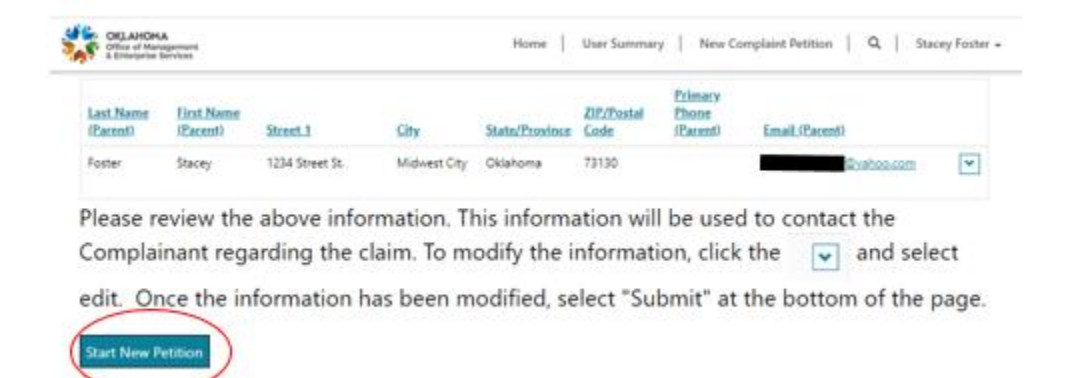

# Step 9 – Complete the details of your complaint.

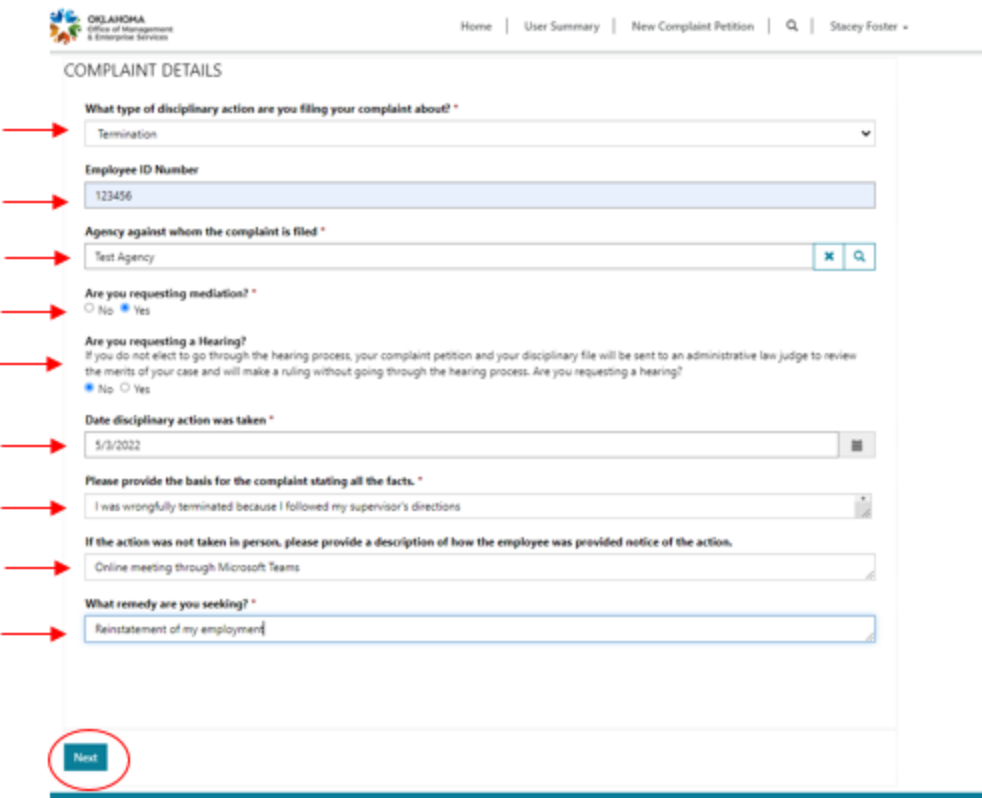

You can make the fields bigger by selecting and dragging the bottom right corner of the entry field.

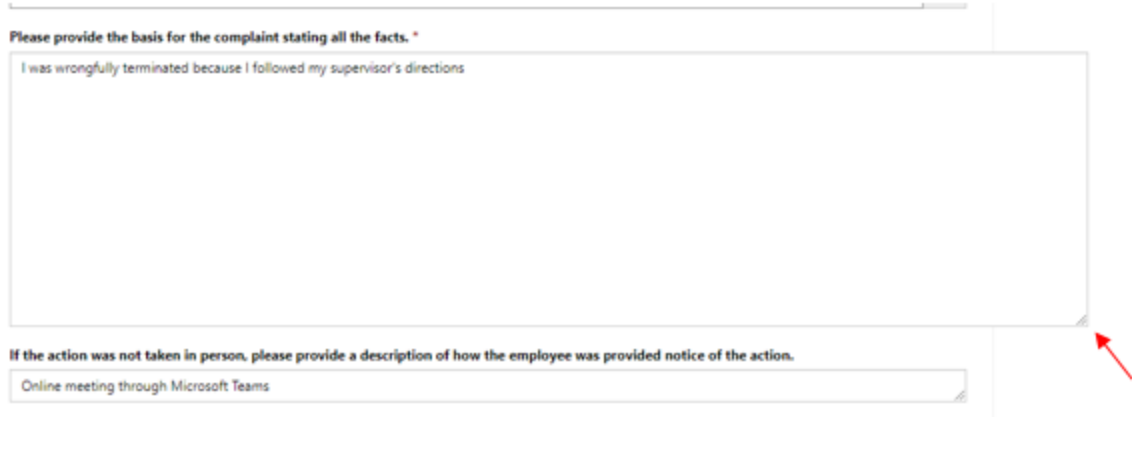

Step 10 – Add files if needed by selecting **Add files** and then **Browse**. No need to upload a complaint petition form because a system-generated form will be created when you finish filing your complaint. The files you add should support your case. If you did not have enough room to provide the basis for your complaint on the previous screen, you can upload a document with your full explanation here.

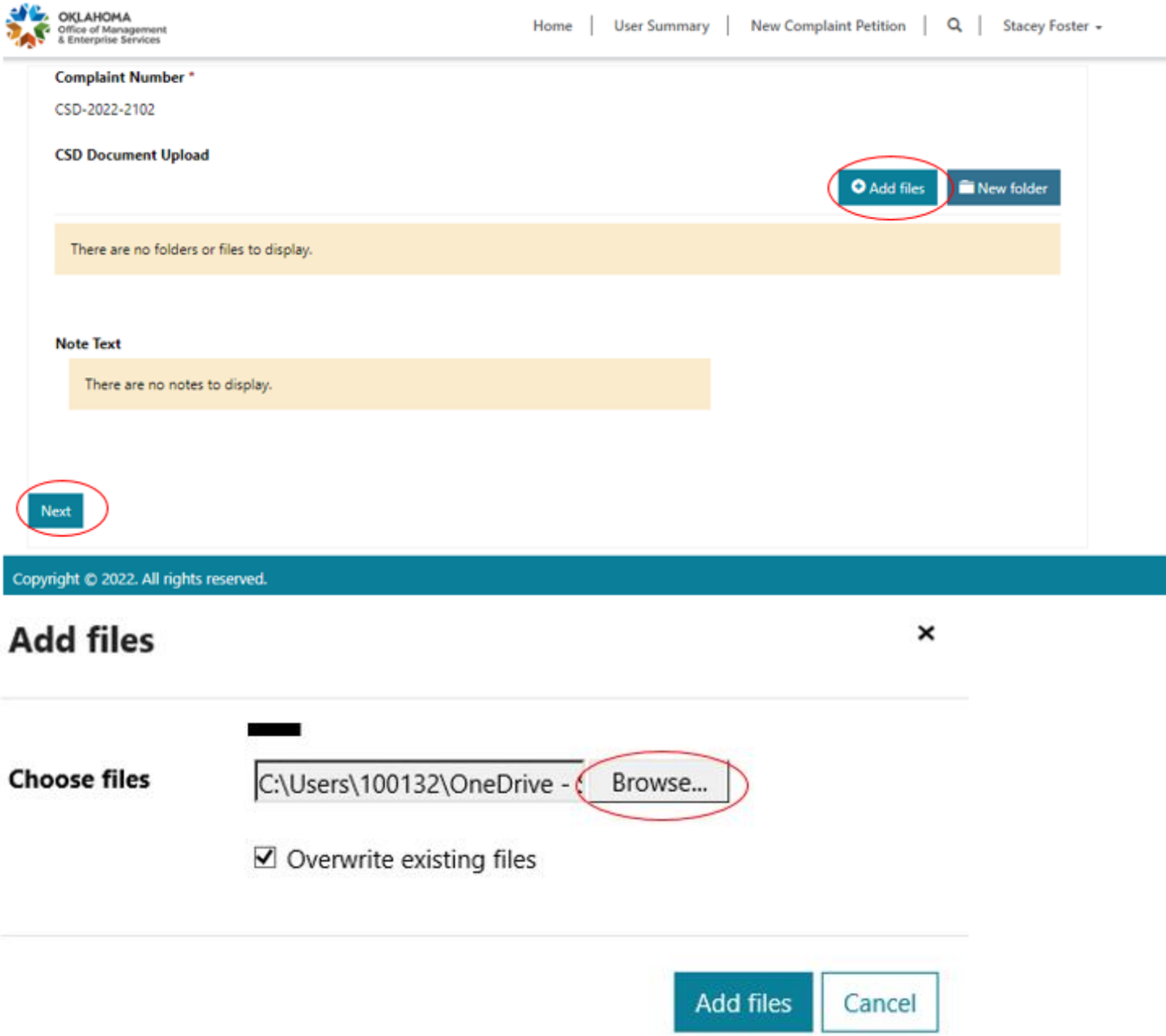

Step 11 – If you have an attorney or someone who will be assisting you with the process and we can speak with them regarding your case, fill in the **Representative** information. You must provide your digital signature in the **Complainant Signature** field. Your petition will not be complete until you provide your digital signature. Complete fields and select **Submit**.

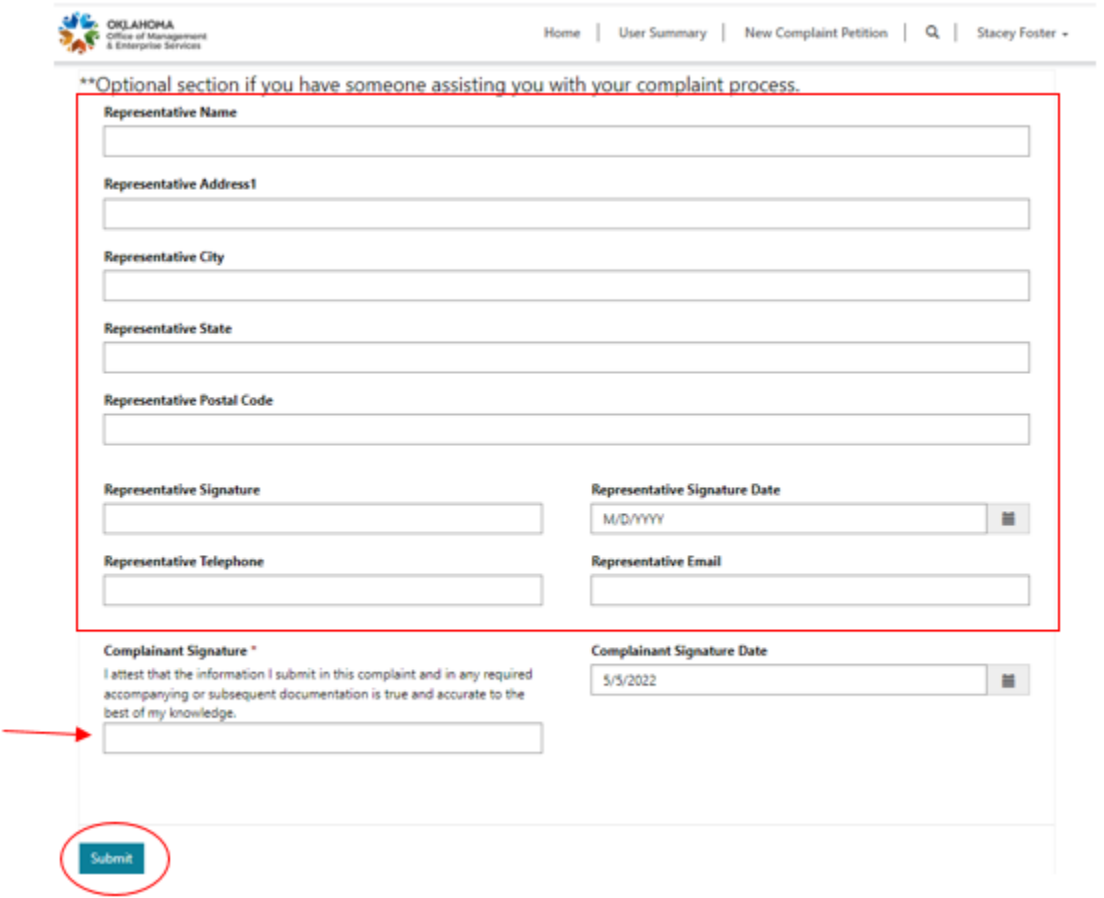

Step 12 – You will receive an email with a system-generated complaint petition for your records.

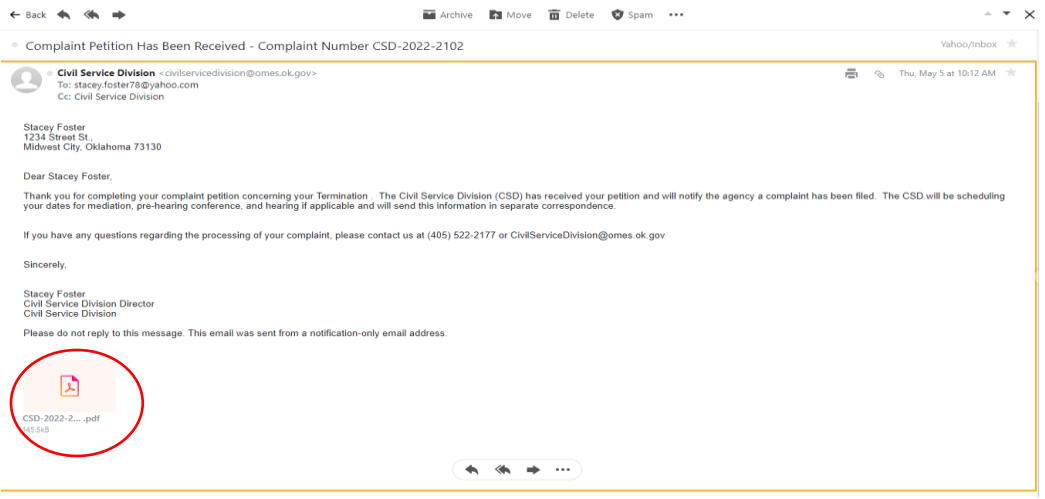

Any time new documents are uploaded to your complaint, you will receive a notification email. You can review your complaint and documents by selecting the **User Summary** page.

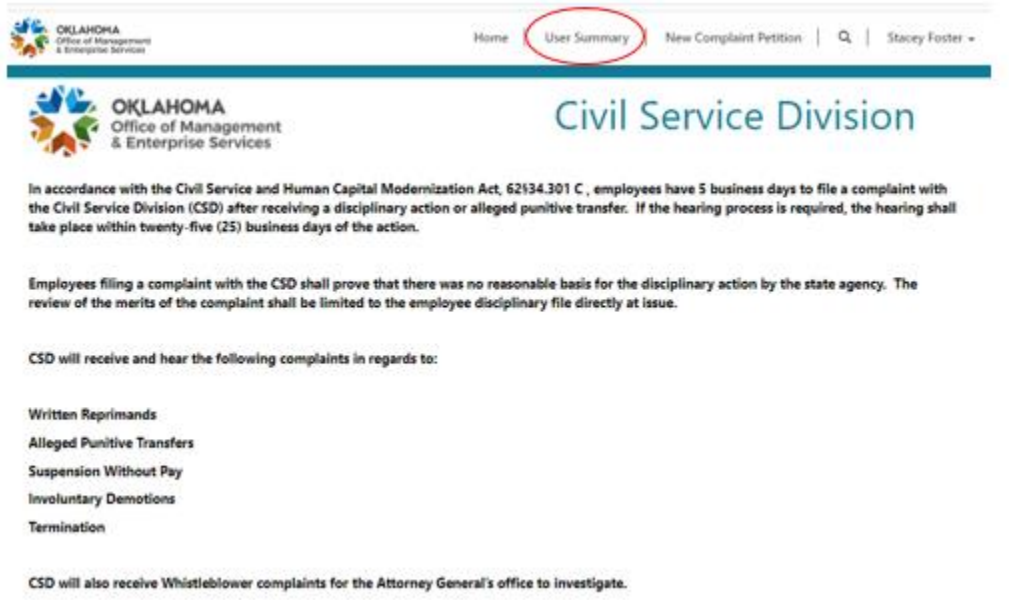

The **User Summary** screen will show you all the complaints you have filed. Selecting the **Complaint Number** will allow you to edit the complaint details and view your documents.

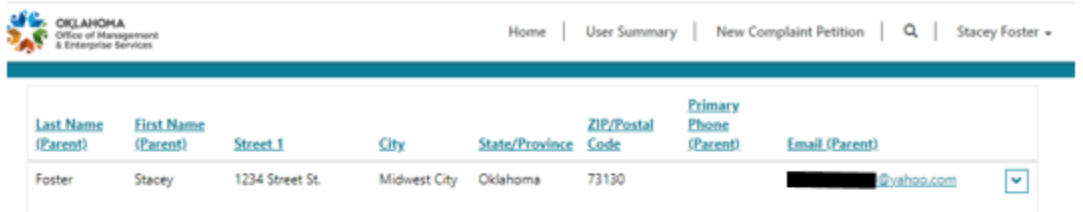

Please review the above information. If any information needs to be updated, click the

 $\boxed{\mathbf{v}}$  and select edit. Modify the incorrect information and then select "Submit" at the

bottom of the page.

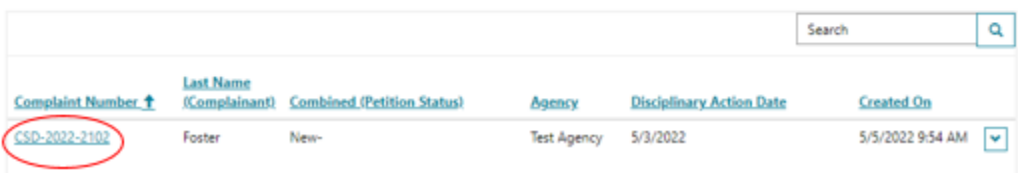

If you have any questions, please email [CivilServiceDivision@omes.ok.gov.](mailto:CivilServiceDivision@omes.ok.gov)